## MSS3: Locating Terminated Employees Job Aid

When an employee no longer works for a company, their employment is terminated. You must change their active status in their **Active Status** section of the **Personal Information** page by indicating the terminated condition and effective date. The terminated condition tracks why an employee is no longer employed, and can be used to determine whether a terminated employee is eligible to be rehired. Typical terminated status types are Disciplinary Action, On Leave, and Permanent.

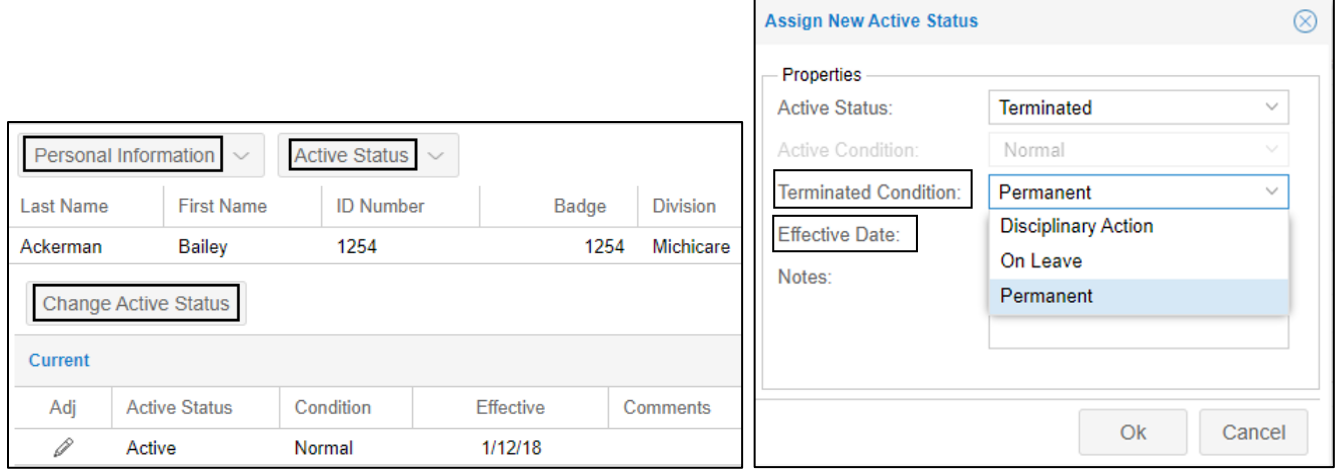

You can locate all terminated employees or a specific terminated employees via the **Terminated Employees** summary sheet or by generating a report.

## **Terminated Employees Summary Sheet**

You can locate all terminated employees in the **Terminated Employees** summary sheet. You can also locate a specific terminated employee, then drill down to their pages, such as Personal Information, Time Card, or Archived Time Card for more information about this employee.

1. Click the Plus icon ( $\bigoplus$ ) to expand the **Reporting** menu group. Then click **Terminated Employees**. The **Terminated Employees** page is displayed.

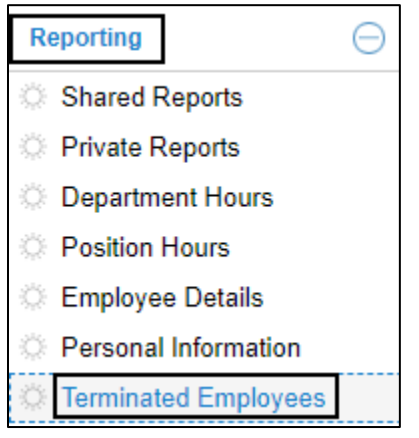

2. You can export all terminated employees to Excel and/or PDF, enter the term in the **Filter** field to search a specific employee or click a heading to sort terminated employees as follows.

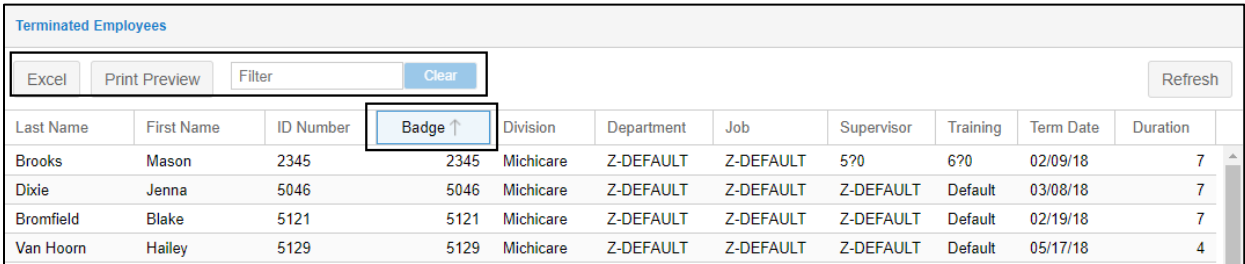

• Click Excel to export all terminated employees to an Excel spreadsheet.

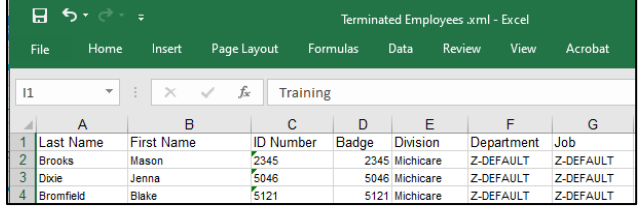

• Click Print Preview to export all terminated employees to a PDF document.

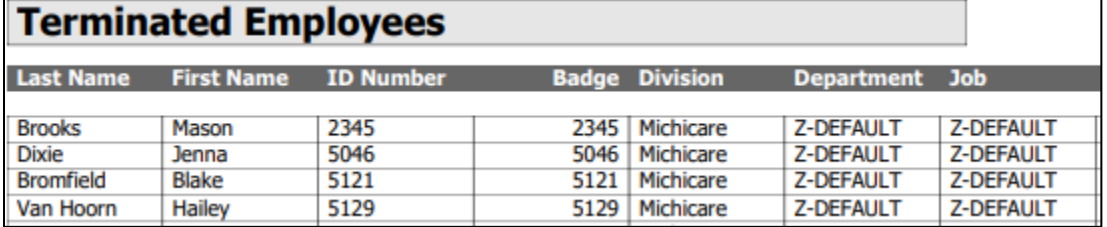

• To locate a specific employee, you can enter his/her last name, first name, ID number, badge number, workgroup, or terminate date in MM/DD/YY format in the text field. Wait a few seconds, the search results are returned in the list.

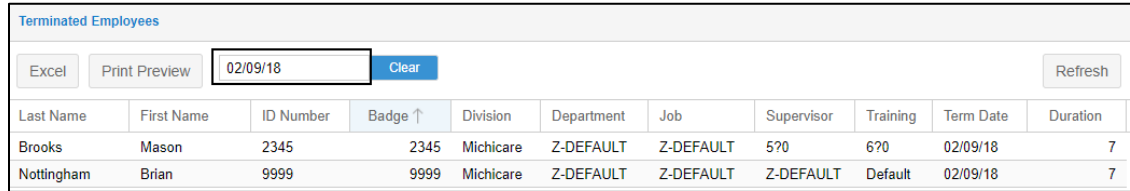

• Click a heading, for example, *Badge* to sort terminated employees by their badge numbers in ascending or descending order.

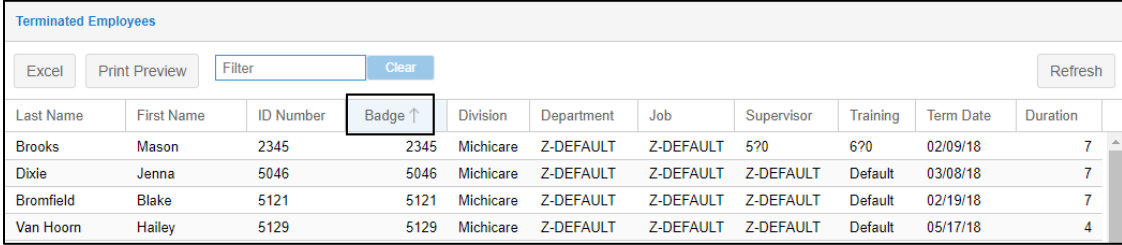

3. Once the terminated employee is located, click this entry. The employee's **Active Status** section of the **Personal Information** page is displayed.

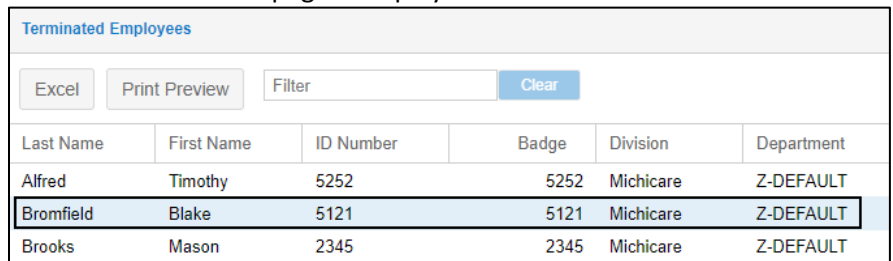

4. The employee's active status is displayed with *Terminated*, terminated condition, and an effective date.

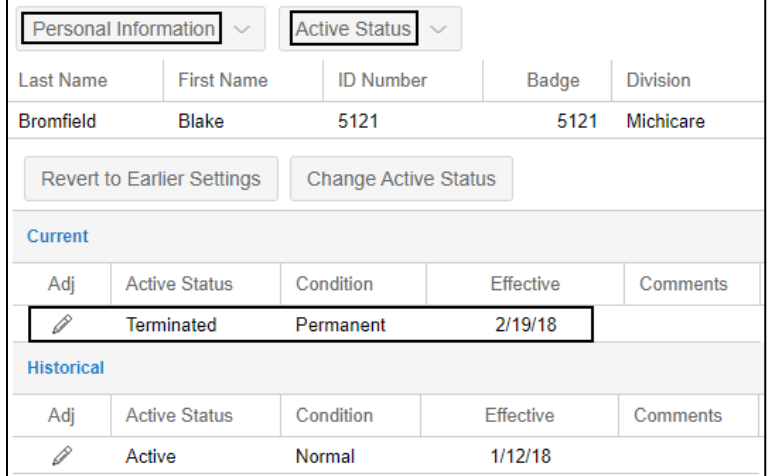

5. Click **Time Card** or **Archives** in employee page drop down menu to access this terminated employee's time card or archived time card. You can also access other pages of this terminated employee.

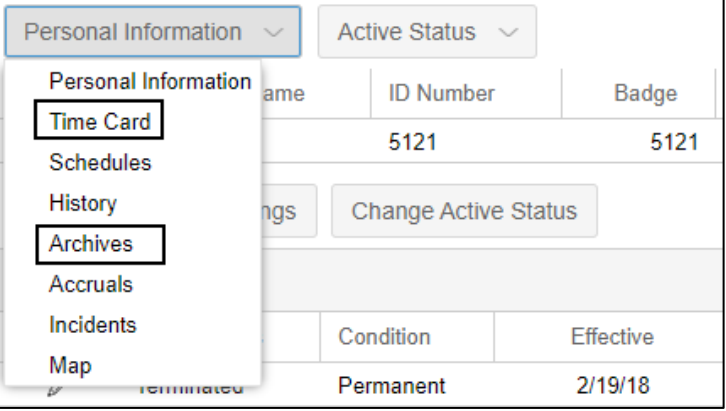

## **Terminated Employees Report**

You can generate a terminated employees report for specific employees or workgroup within a specific period.

1. Expand **Reports** menu group and click **Shared Reports**.

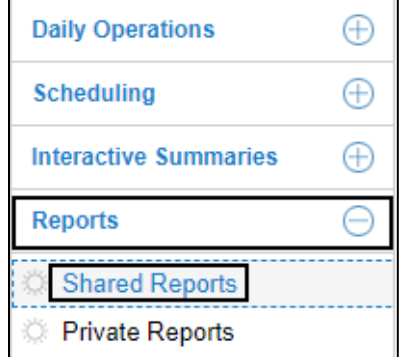

2. Click the first drop-down arrow and select a report group to locate the **Time Card Report** to open up properties of the time card report.

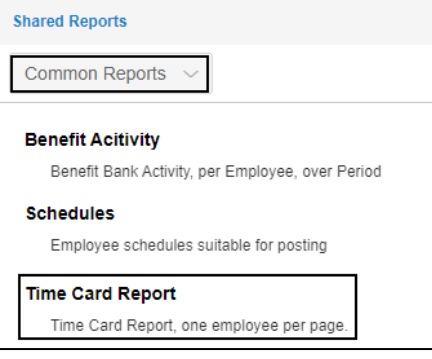

3. On the **Time Card Report** page, click the drop-down arrow for the **Filter** section and choose **Select Filter**. The **Select Filter** dialog is displayed.

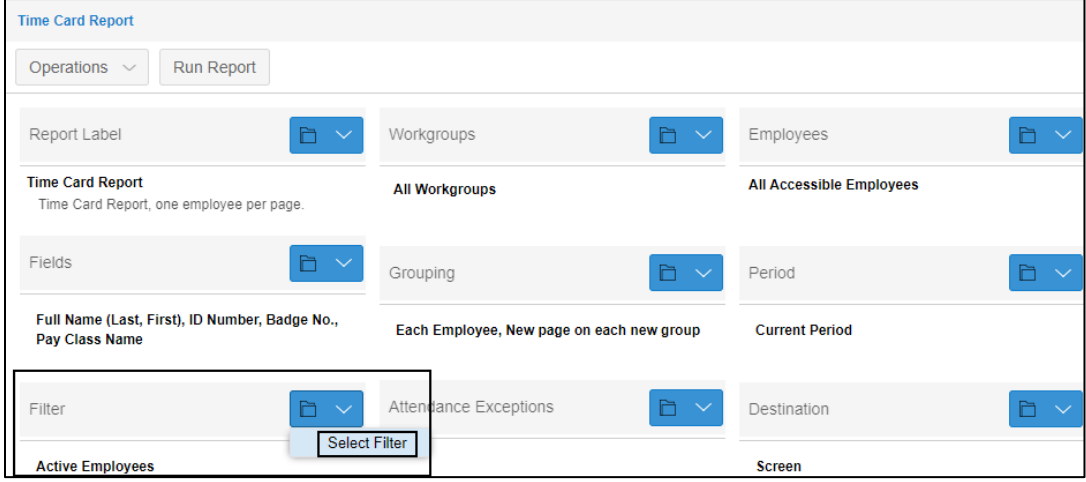

4. Select *Terminated Employees* in the **Filter** drop down list. Then click **Ok**.

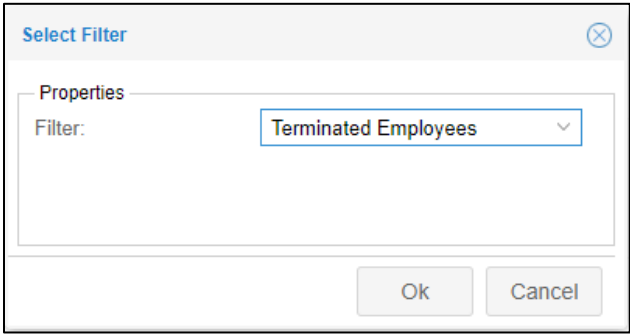

5. *Terminated Employees* is displayed in the **Filter** section.

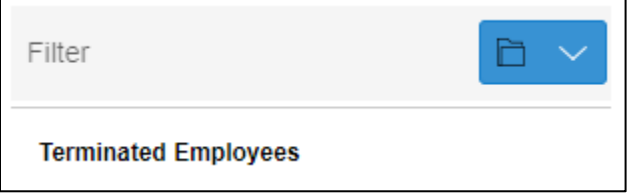

6. On the **Time Card Report** page, click the drop-down arrow for the **Period** section and choose **Select Period**. The **Adjust Encompassing Period** dialog is displayed.

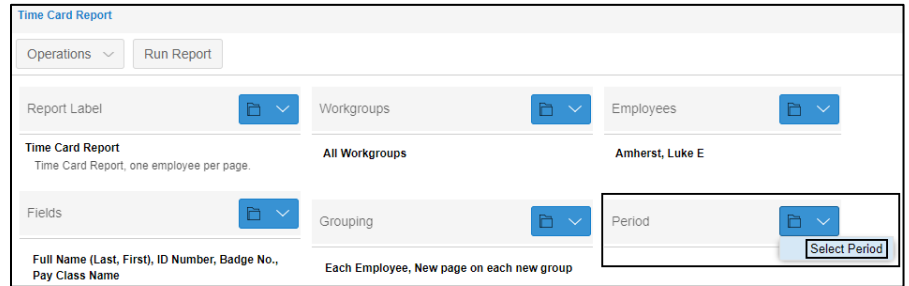

7. Select any period needed, for example, *Previous Period*. Or you can customize the date range by selecting *Custom* in the **Period** field and specify the start date and end date in the **From** and **To** fields. Click **Ok**.

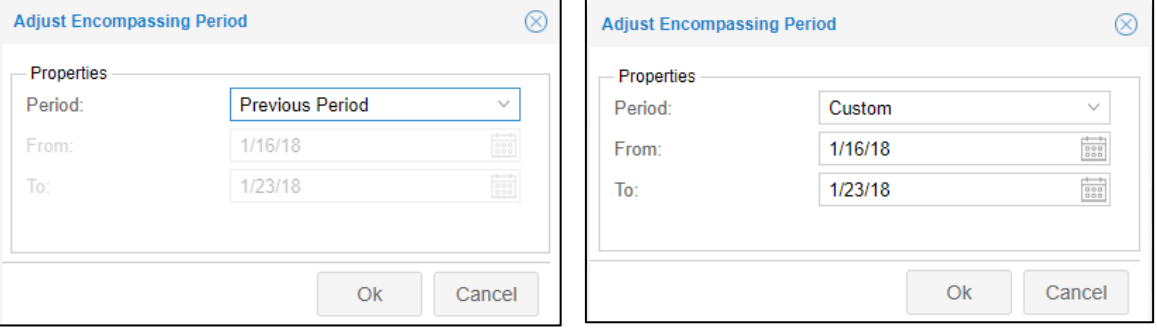

8. The selected period is displayed in the **Period** section.

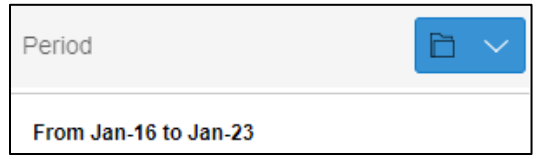

9. Click **Run Report** to generate a time card report.

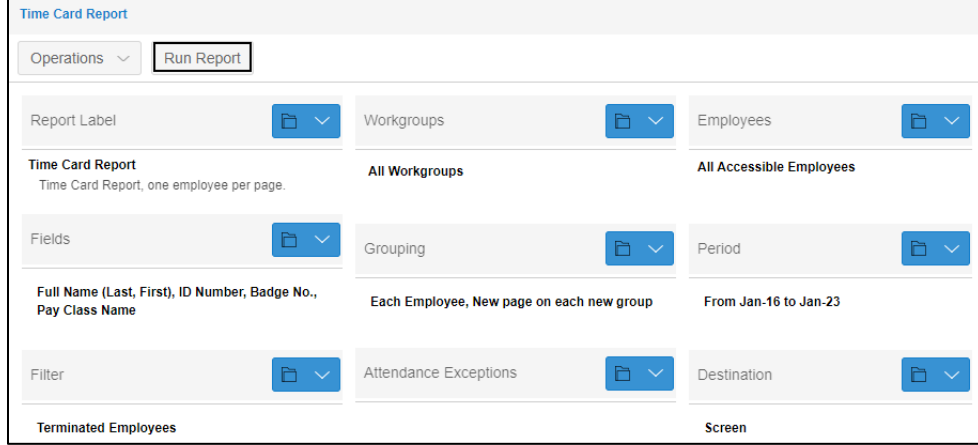

10. In the **Build Report** dialog, select the report format (Adobe Reader (PDF) or Microsoft Excel (XMLSS)) in the **Format** field and specify how to obtain the report (Screen or Email) in the **Destination** field. If *Email* is selected in the **Destination** field, specify the email address in the available **Recipients** field. Click **Ok**.

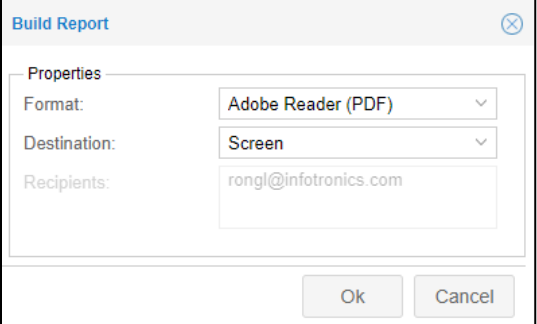

11. In the **Preview Report** dialog, verify the report properties. Click **Ok**.

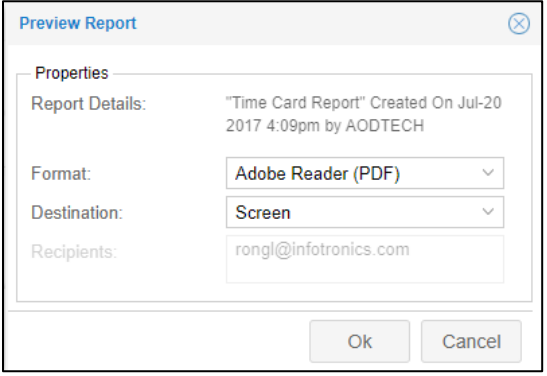

12. The time card report for terminated employees is exported to PDF or Excel based on your selected destination. You can access employee's time and attendance information when they were hired.

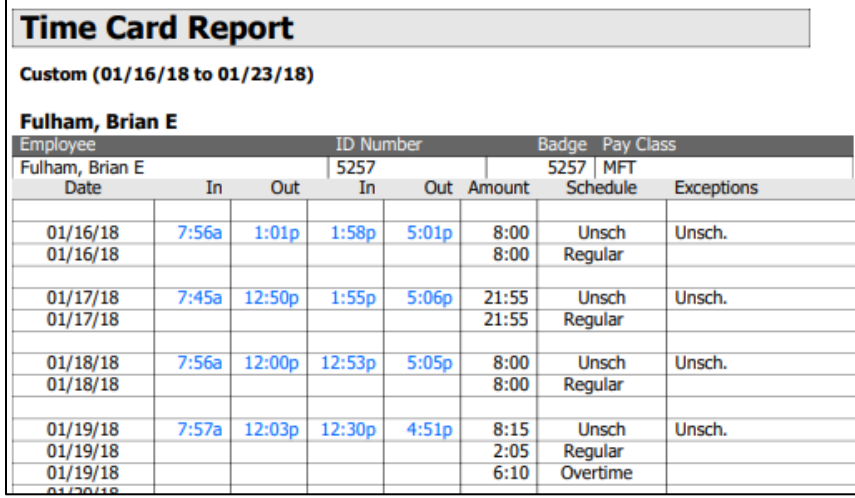

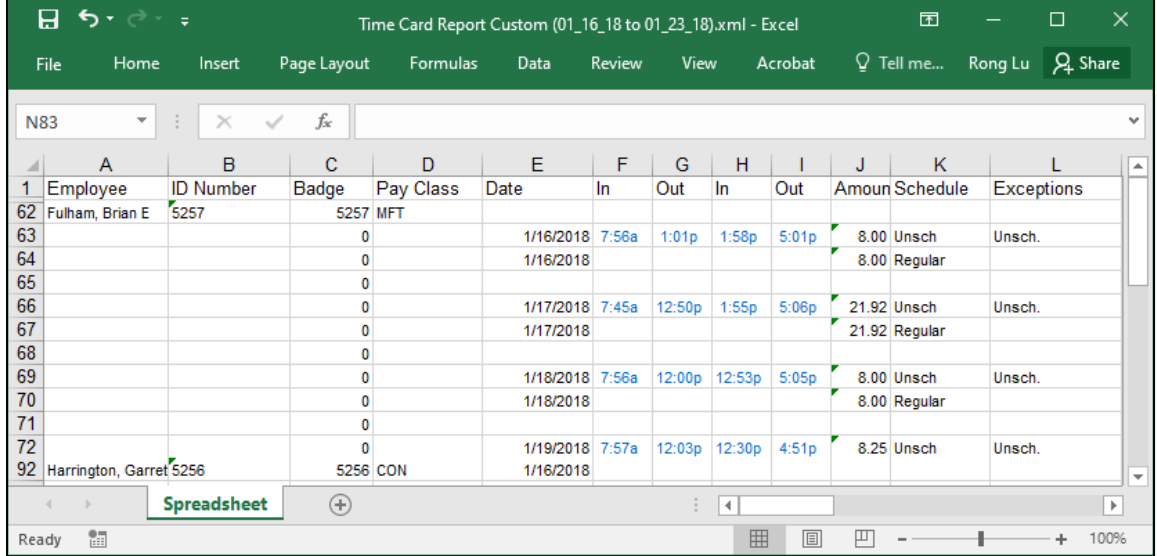

©2023 Attendance on Demand, Inc. All rights reserved. Attendance on Demand is a registered trademark of Attendance on Demand, Inc. (AOD). All content is provided for illustration purposes only. Nothing contained here supersedes your obligations under applicable federal, state and local laws or contracts in using AOD's services.